## **ثبت شکایت در سامانه سامد 111**

**افراد می توانند با ورود به سایت ir.111.www شکایات خود را در این سامانه ثبت و آن را پیگیری کنند. برای ثبت شکایت نیز مانند ثبت درخواست نیاز به ثبت نام درسایت سامد می باشد که در ادامه راهنمای تصویری نحوه ثبت شکایت در سامانه ۱۱۱ گفته شده است.**

**ابتدا به سایت اصلی ۱۱۱ به نشانی اینترنتی ir.111.www وارد شوید.**

**پس از ورود به سایت اصلی سامد، از طریق خدمات مشخص شده بر روی گزینه »شکایت و گزارش« کلیک نمایید**.

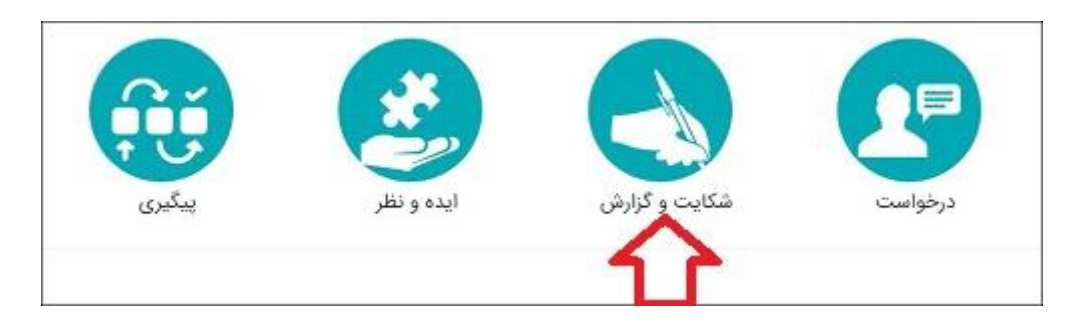

**حال در صورتی که قبال در این سامانه ثبت نام نکرده اید، الزم است که کد ملی و شماره تلفن همراه خود را وارد نمایید.**

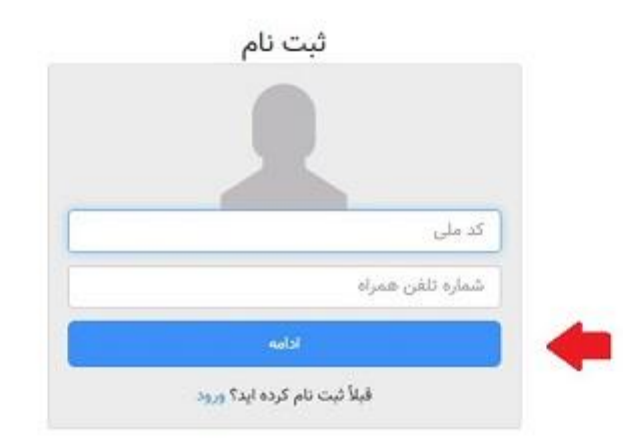

**در مرحله بعدی الزم است که نام، نام خانوادگی و رمز عبور مورد نظر خود را در قسمت های مشخص شده وارد کنید و بر روی گزینه ثبت نام کلیک نمایید.**

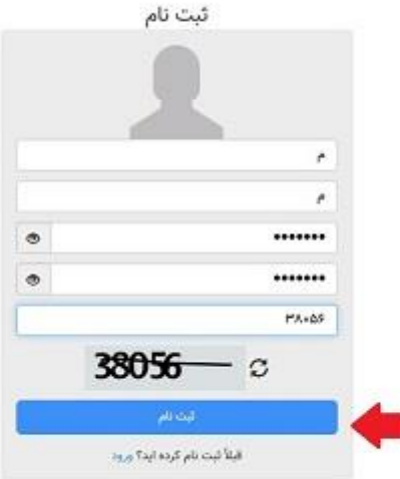

**حال یک کد به شماره تلفن همراه شما ارسال می شود که می بایست آن را قسمت مشخص شده وارد نمایید و بر روی گزینه »فعال سازی« کلیک نمایید.**

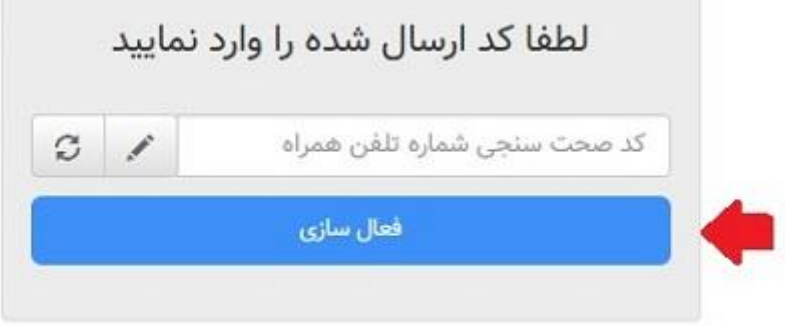

**در مرحله بعدی به پرتال خودتان در سامانه ۱۱۱ وارد خواهید شد. در این قسمت الزم است که بر روی گزینه »منوی شهروندی« کلیک نمایید و بر روی گزینه »ثبت مورد« بزنید و درخواست یا شکایت خود را ثبت نمایید.**

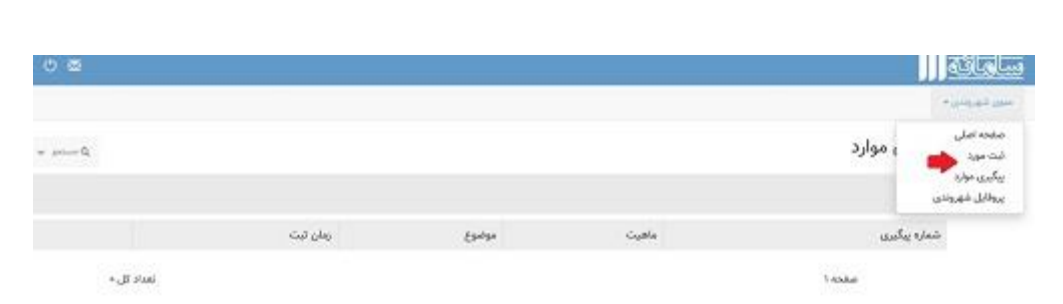

**در ادامه با انتخاب گزینه ثبت شکایت نیز اطالعات و موارد خواسته شده را وارد کرده و شکایات خود را ثبت کنید.**

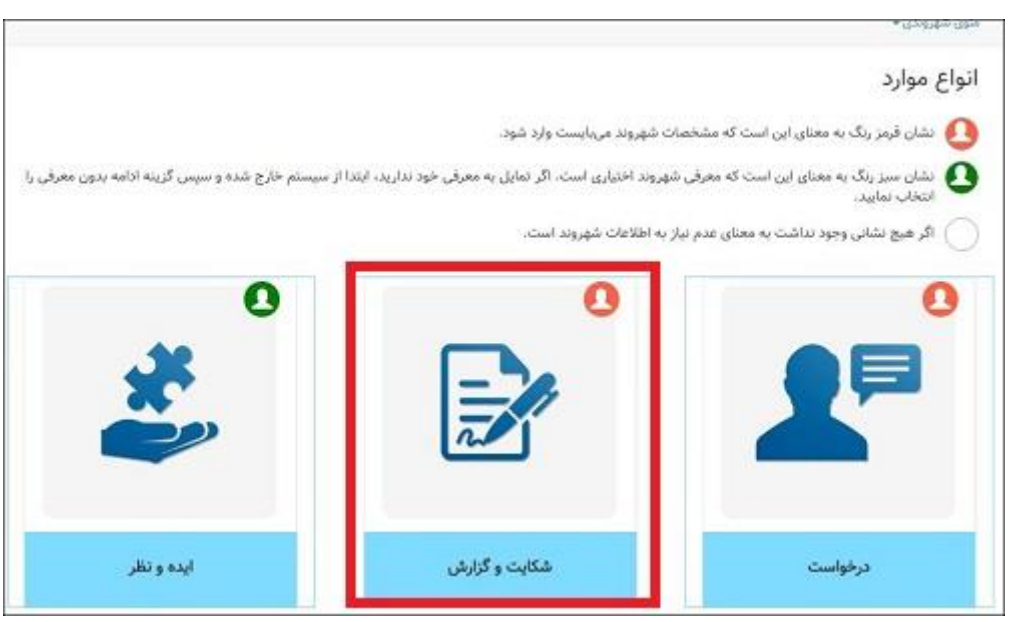